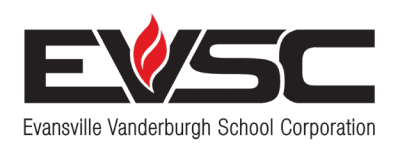

# **Bringing Learning to Life**

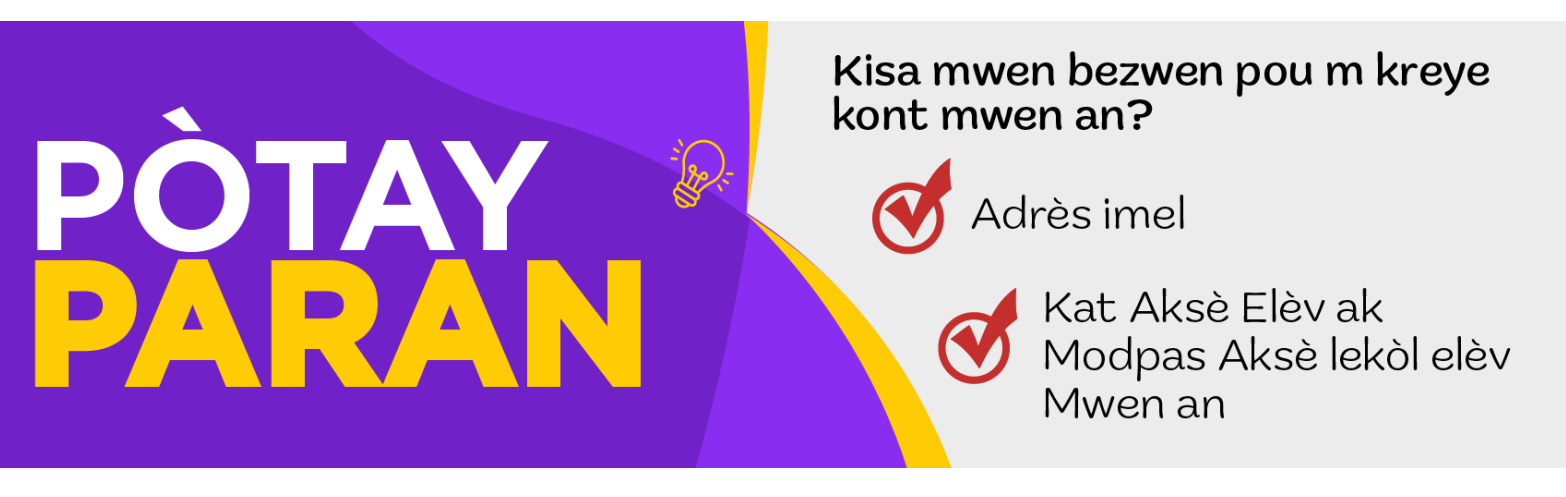

### **PATNÈ NAN EDIKASYON!**

Kreye kont Pòtay Paran nan nan etap fail epi an n fè patenarya nan edikasyon elèv ou a a epi wè jouk k kote yo ka ale!

#### **ETAP 1 Kreye Kont Pòtay Paran w lan**

### 1. Vizite **evsc.powerschool.com.**

- 2. Klike sou tab "Kreye yon kont".
- 3. Klike sou "Kreye Yon Kont" ki anba a?
- 4. Antre non w ak imel ou. *(Si ou pa genyen yon imel,*  tanpri gade nan vèso a pou enstriksyon sou fason pou konfigire *yon kont.)*
- 5. Kreye yon modpas (modpas la dwe genyen 8 karaktè).
- 6. Antre non elêv ou a.
- 7. Antre idantifikasyon Aksè ak Modas Aksè pou elè lekòl la ba ou a.
- 8. Antre plis elèv.
- 9. Lè w fini, seleksyone Enter.

*Remak: Chak paran/gadyan kapab kreye pwòp kont yo. Epi, chak elèv ap genyen pwòp kat aksè ak modpas yo. Kontaklte lekòl ou a pou Kat Aksè ak Modpas Aksè chak elèv.*

#### **ETAP 2 KONFIME IMEL OU**

Verifye kont ou pou yon imel verifikasyon de PowerSchool. Depi imel ou a fin verifye, ou ka konekte nan PowerSchool pandan w ap itilize enfòmasyon koneksyon ou te kreye nan etap 1 an.

#### **ETAP 3 Anrejistre Non-itilizatè ak Modpas ou a**

Non-itilizatè: \_\_\_\_\_\_\_\_\_\_\_\_\_\_\_\_\_\_\_\_\_\_\_\_\_\_\_\_\_\_\_\_\_\_ Modpas: \_\_\_

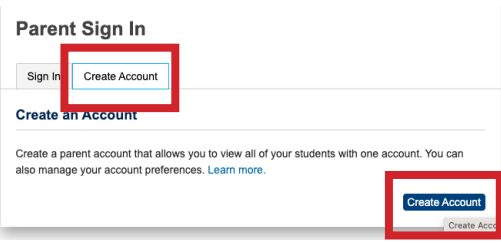

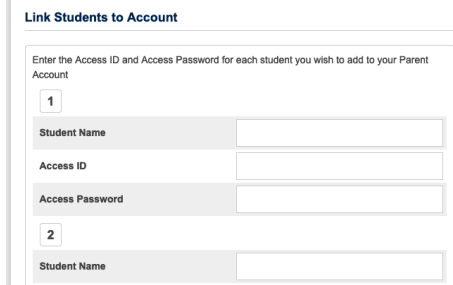

## **Ou kapab gen aksè ak Kont EVSC Pòtay Paran w lan!**

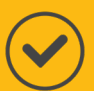

Vizite **evsc.powerschool.com** epi konekte ak nonitilizatè ak modpas ou te kreye a!

Depi w fin konekte, ou kapab wè klas, prezans, devwa elèv ou e plis toujou!

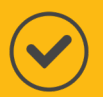

Pou reponn ak edikasyon elèv ou a pi fasil, telechaje aplikasyon PowerSchool Parent Portal! Chache "POwerSchool Parent Portal" sou Google Play oswa sou Apple Store po telechaje li.

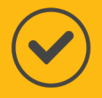

Depi w fin telechaje aplikasyon an, antre kòd distri a: RGKT.

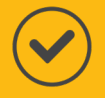

Apre sa a, konekte ak non-itilizatè ak modpas ou te deja kreye a.

*Pou plis enfòmasyon ak videyo pratik, vizite EVSCschools.com/parentportal.* 

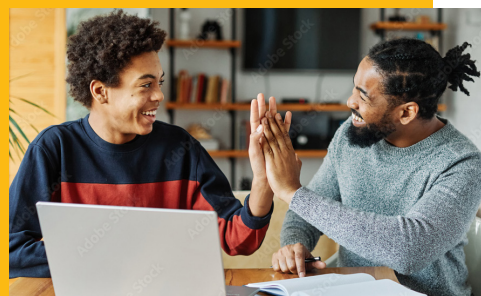

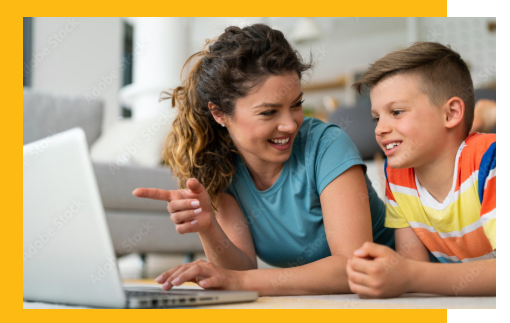

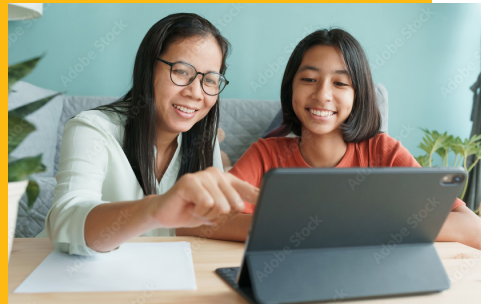

# **Kreye Yon Adrès imel**

Pou sa konfigire kont Pòtay Paran an, ou dwe anvan sa genyen yon adès imel. Tanpri suiv etap ki anba yo pou konfigire yon kont si ou poko genyen youn. Tanpri remake: ou kapab konfigire yon imel apati nenpòt founisè imel (gmal, yahoo, elt.) Sepandan, enstriksyon anba yo montre fason pou konfigire yon kont sou Gmail, sèvis imel ki pi popilè a.

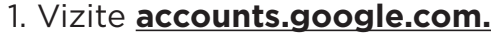

- 2. Klike Kreye kont sou bouton ki anba a?
- 3. Seleksyone "Pou Itilizasyon Pèsonèl."
- 4. Antre non w epi seleksyon "Next."
- 5. Antre dat nesans ak sèks ou epi seleksyone "Next."
- 6. Kreye yon adrès gmail (sa vle di johnsmith22@gmail.com).
- 7. Antre modpas ou a.
- 8. Lè yo mande pou ajoute yon imel pou rekiperasyon, seleksyone "Skip."
- 9. Antre nimewo telefòn ou oswa seleksyone "Skip" si ou pa vle ajoute li.
- 10. Li epi dakò ak kondisyon konfidansyalite yo.

Adrès imel: \_\_\_\_\_\_\_\_\_\_\_\_\_\_\_\_\_\_\_\_\_\_\_\_\_\_\_ Modpas:

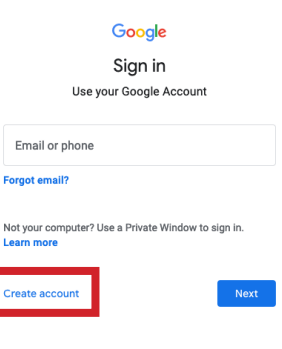